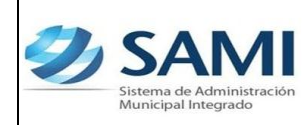

#### **INTRODUCCIÓN**

La presente Guía de Usuario para la Liquidación Total del Fondo en Avance de Caja Chica cumple la función de mostrar el flujo que sigue este proceso dentro de la Herramienta Informática SAMI.

La Liquidación Total del Fondo en Avance de Caja Chica desempeña la función de dar por terminada las reposiciones del fondo constituido para cumplir con pagos que surgen sin previsión alguna, está también marca el momento en el cual se realizara una nueva constitución donde se puede asignar el manejo del fondo en avance de caja chica a un nuevo responsable, librando mediante la liquidación final a su responsable anterior.

La Liquidación Total del Fondo en Avance de Caja Chica se realizará al final de la ejecución del presupuesto de cada ejercicio anual es decir a fin del año fiscal. En casos especiales como ser el cambio del responsable que administrara el mismo se realizara este proceso con el fin de realizar el cierre con el responsable anterior y dar paso a la administración del nuevo responsable.

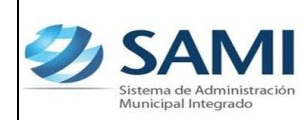

## **LIQUIDACIÓN TOTAL DEL FONDO EN AVANCE DE CAJA CHICA**

## **CONCEPTO**

Contabilidad liquidará anualmente el fondo en avance de caja chica asignado dentro de los días posteriores a la finalización del ejercicio, y el saldo no utilizado será tomado en cuenta para la reposición al iniciar el siguiente período. La Liquidación del Fondo en Avance de Caja Chica también puede ser realizada por un cambio en la persona responsable del mismo.

El responsable de la administración del fondo, realizará la liquidación teniendo sus documentos de respaldo tales como facturas, recibos, comprobantes de pago, para proceder con la liquidación total del fondo con el cual se han cubiertos los gastos emergentes.

Las facturas, recibos y demás documentos probatorios del gasto, que se acompañen al comprobante de pago debidamente legalizado, serán originales y no se aceptarán aquellos que tengan tachones, enmendaduras, borrones o cualquier modificación que altere su contenido y cumplirán las disposiciones establecidas por las disposiciones dictadas por la Corporación Municipal para el manejo del Fondo en Avance de Caja Chica.

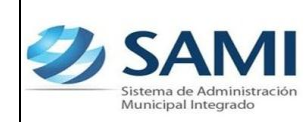

#### **FINALIDAD**

- Dar por terminadas las reposiciones del fondo constituido ya que marca el momento en el cual se realizara una nueva constitución.
- Adjuntar, verificar y controlar todos y cada uno de los comprobantes de los gastos realizados y adjuntar el comprobante de devolución de los saldos no utilizados.
- Asignar el manejo del fondo en avance de caja chica a un nuevo responsable, librando mediante la liquidación final a su responsable anterior.

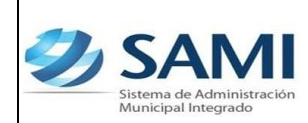

*GUÍA LIQUIDACIÓN TOTAL DEL FONDO EN AVANCE DE CAJA CHICA*

# **FLUJO DEL PROCESO LIQUIDACION DEL FONDO EN AVANCE DE CAJA CHICA**

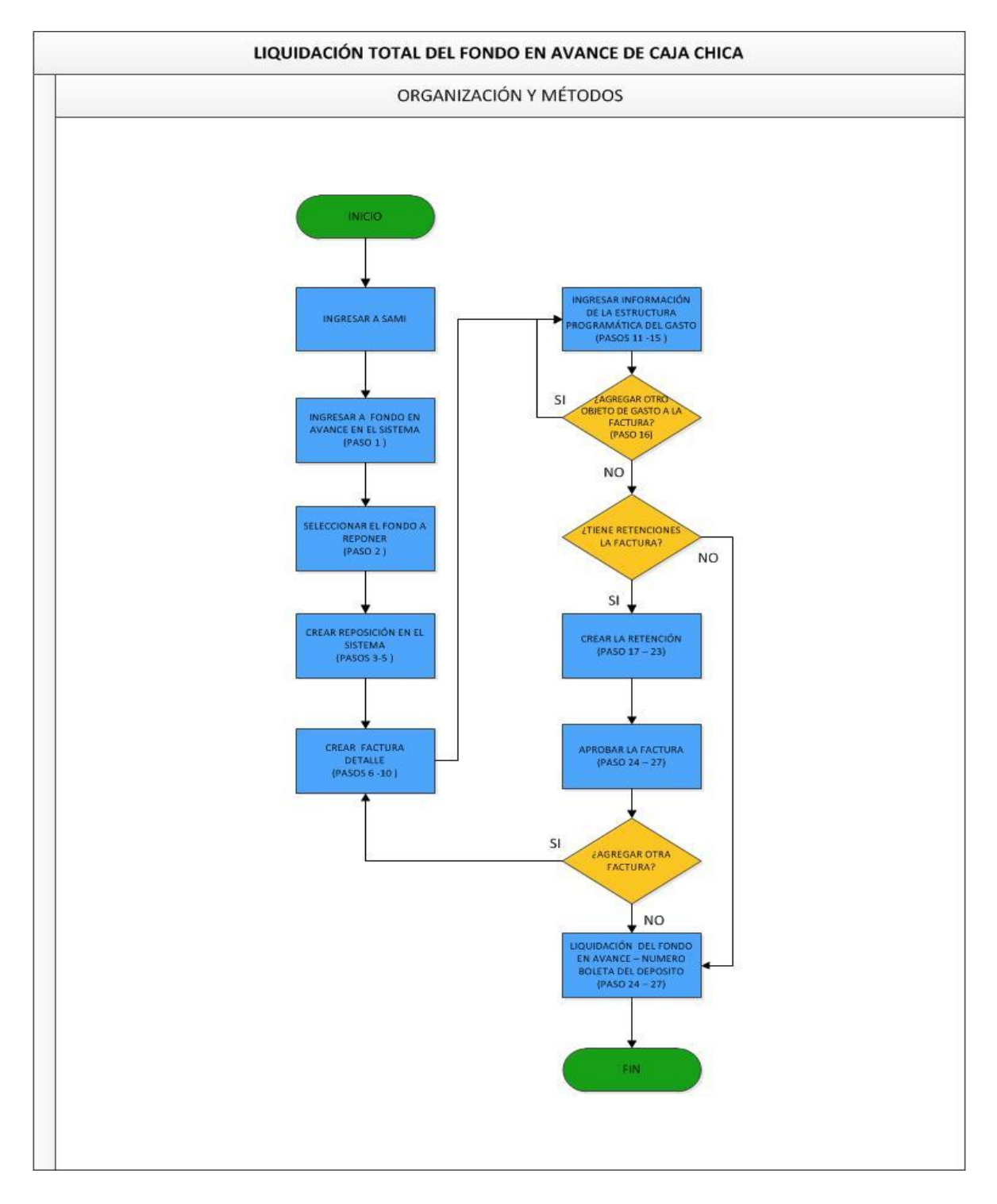

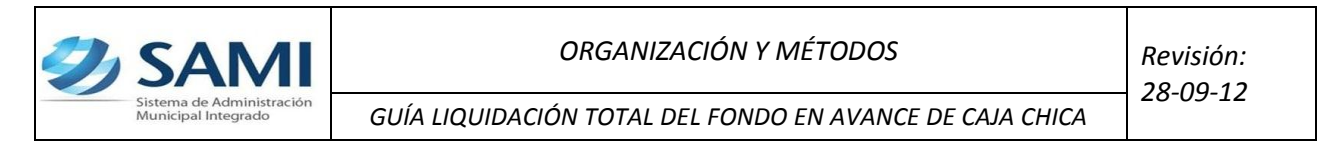

## **LIQUIDACIÓN TOTAL DEL FONDO EN AVANCE DE CAJA CHICA**

Responsable de Ejecutar este proceso: Persona nombrada como administrador del Fondo en Avance.

1. Para realizar la liquidación total del fondo en avance de caja chica: Gobiernos Locales - Subsistema de Gestión Financiera – Egresos – Fondos en Avance – De Caja Chica.

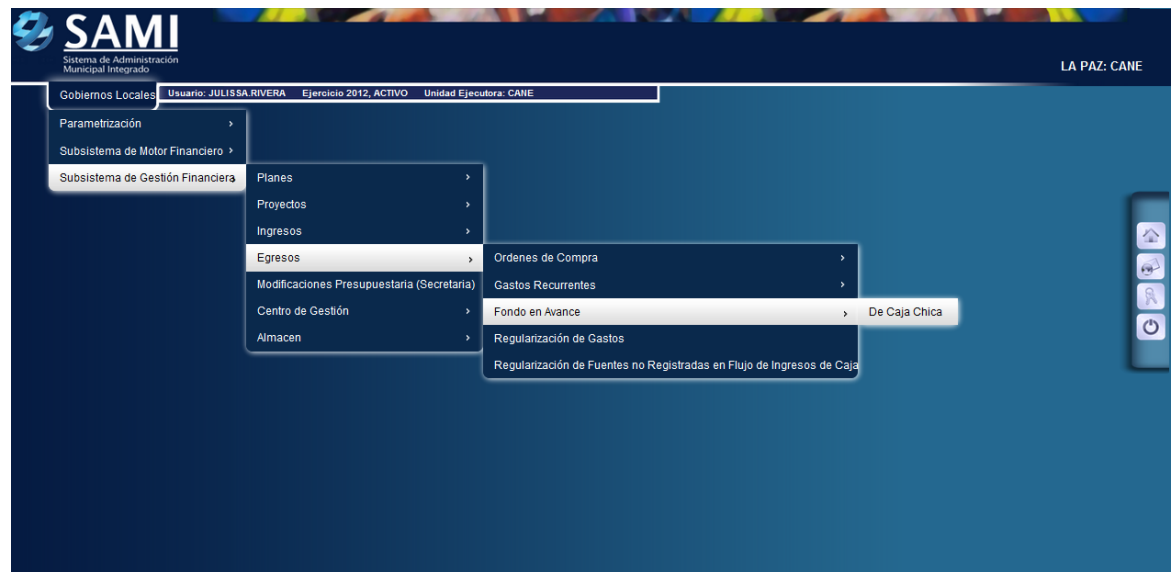

2. Se despliega el cuadro de diálogo de fondo en avance de caja chica. hacer click en "Reposiciones".

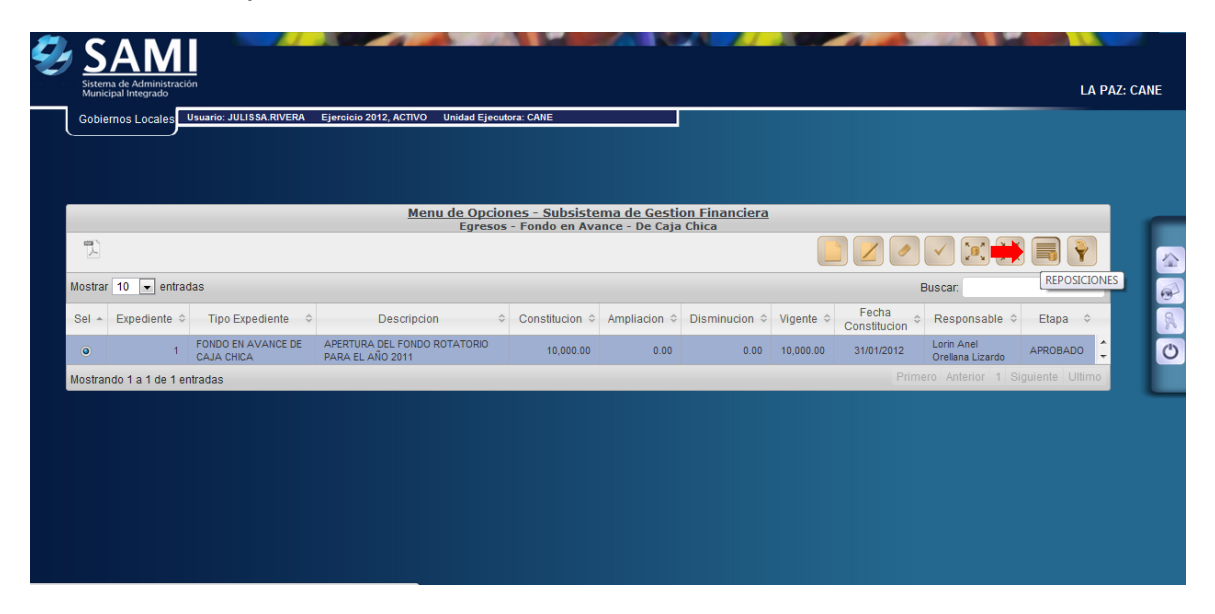

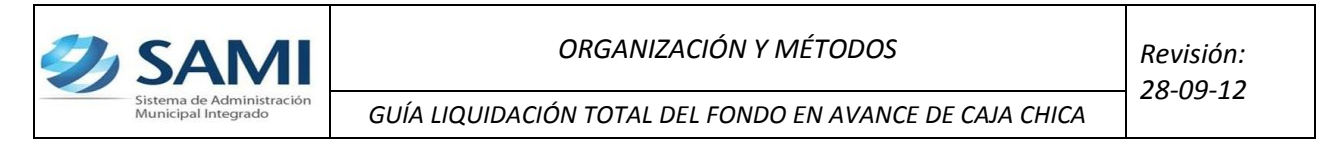

3. Se despliega la siguiente tabla para reposiciones de fondos en avance. Una vez seleccionado dar click en "Crear".

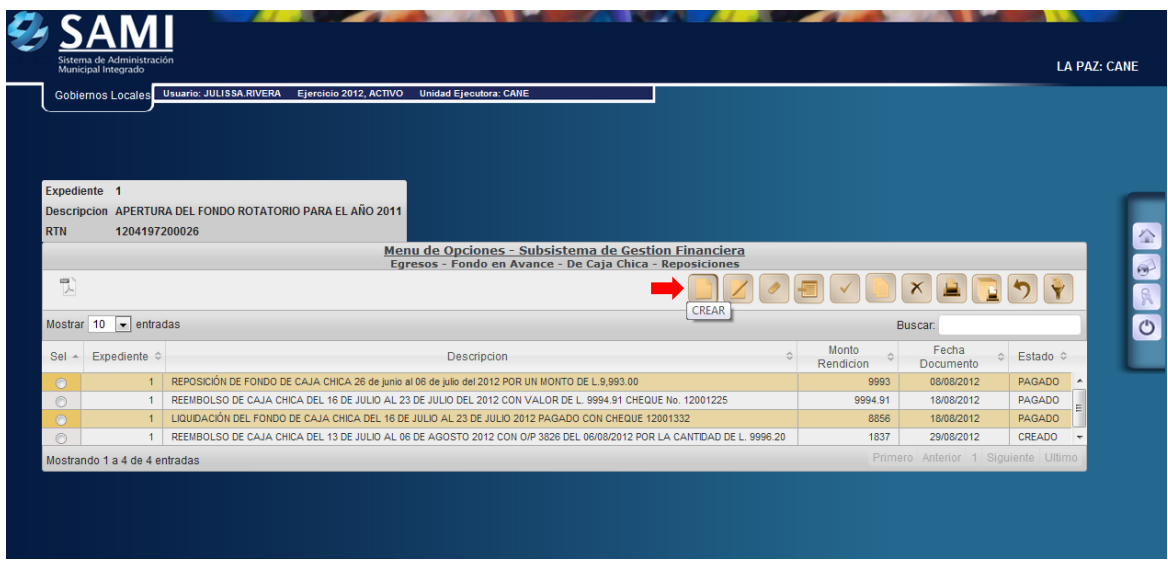

4. Se despliega la siguiente pantalla de: "Reposiciones del Fondo en Avance de Caja Chica". Ésta contiene los siguientes campos: Fecha de Documento y Descripción. Se ingresa la información solicitada, en este caso la descripción. Dar click en "Crear".

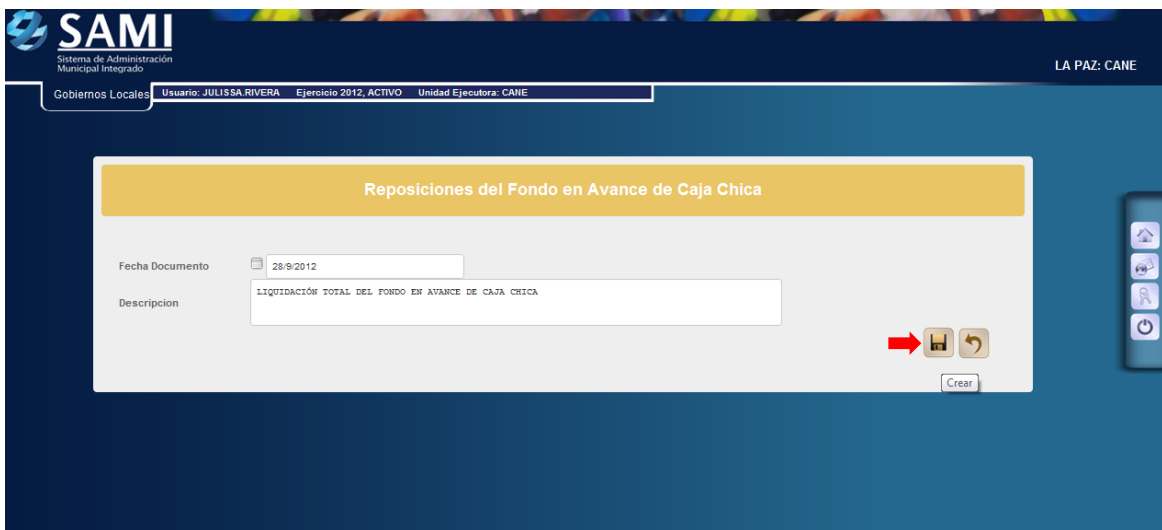

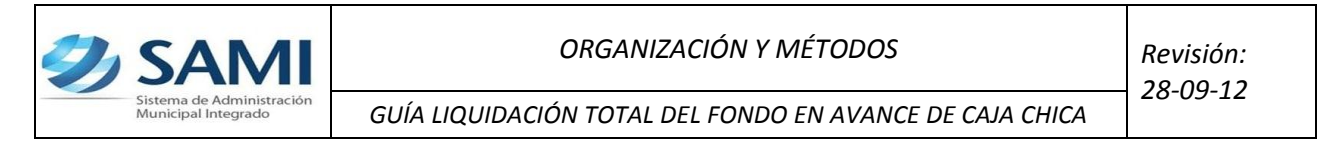

5. Se visualiza el mensaje "La Operación se realizó con éxito". Hacer click en el botón "Salir".

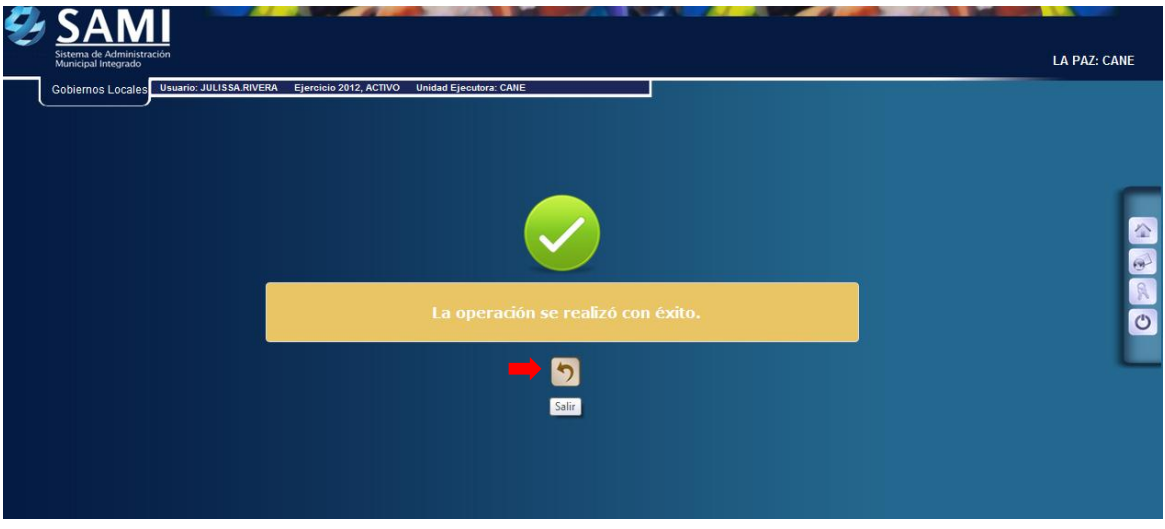

6. Ya creada la reposición se vuelve a la tabla anterior y se procede a seleccionar el la reposición y hacer el ingreso de las facturas que la respaldaran. Hacer click en el botón "Facturas".

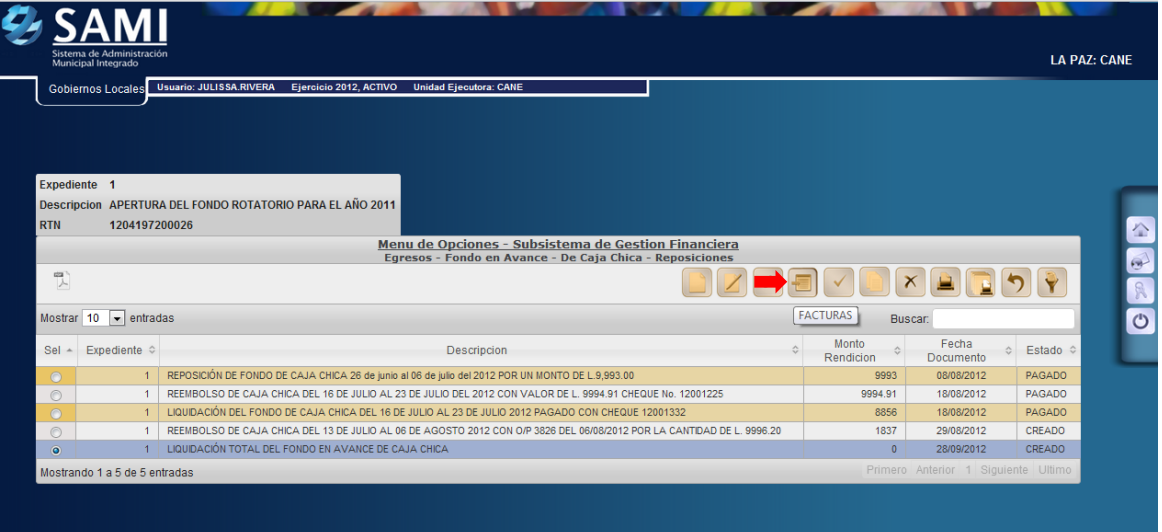

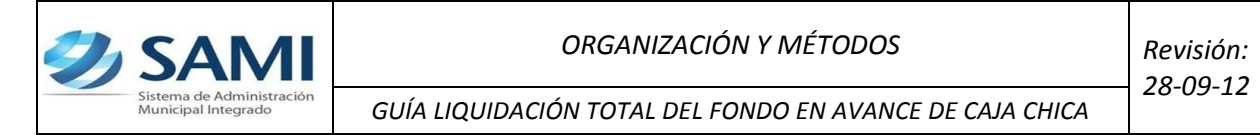

7. Se despliega la siguiente tabla donde se crearan las facturas. Dar click en "Crear".

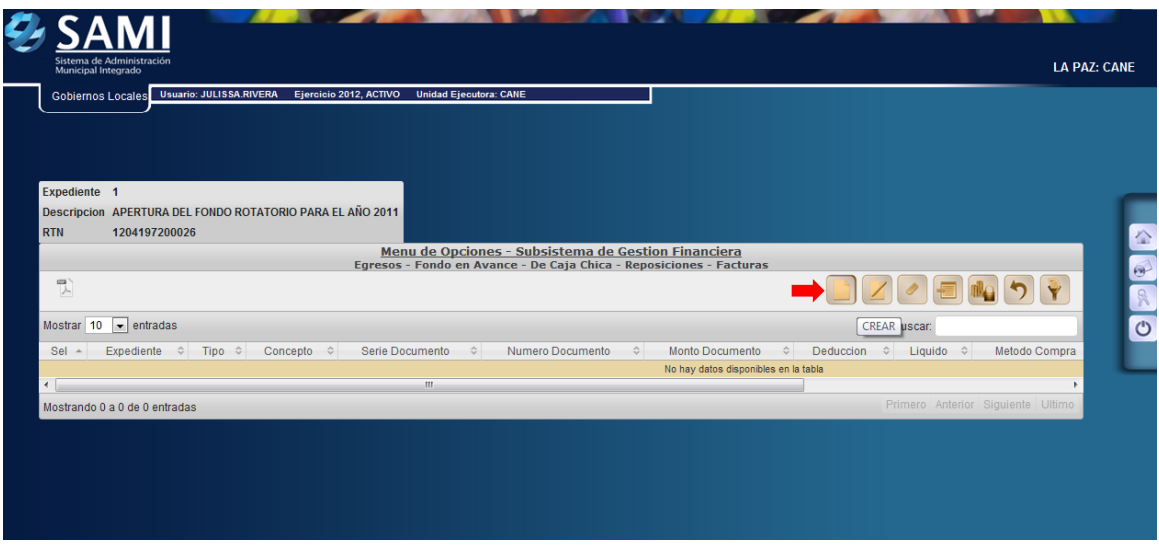

8. Muestra la siguiente pantalla "Crear Factura". Contiene los siguientes campos: Id Beneficiario, Serie Documento, Número Documento, Fecha Documento, Concepto y monto.

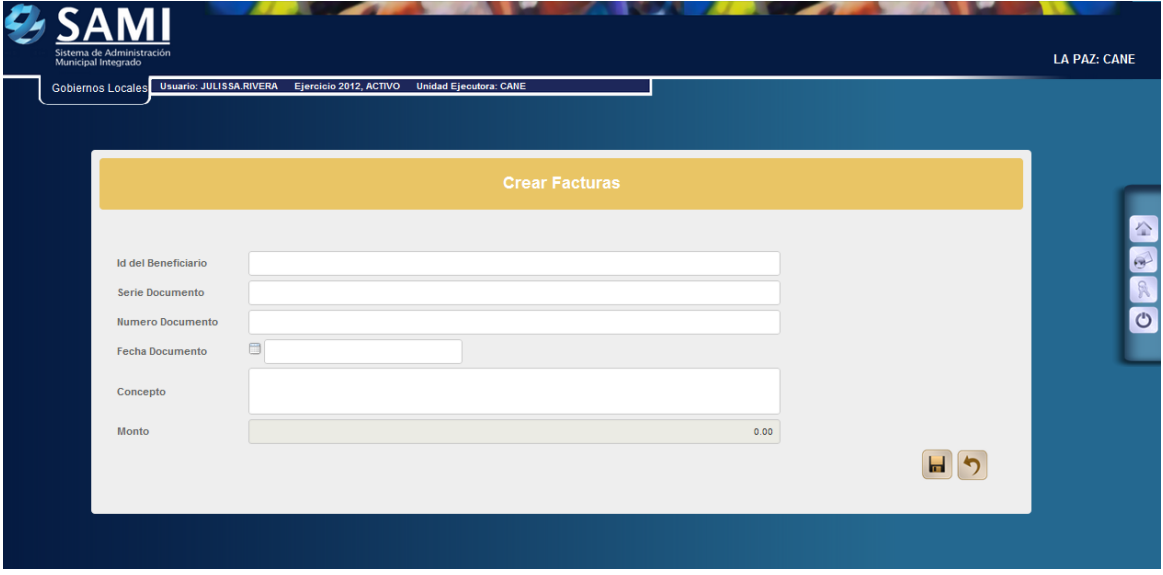

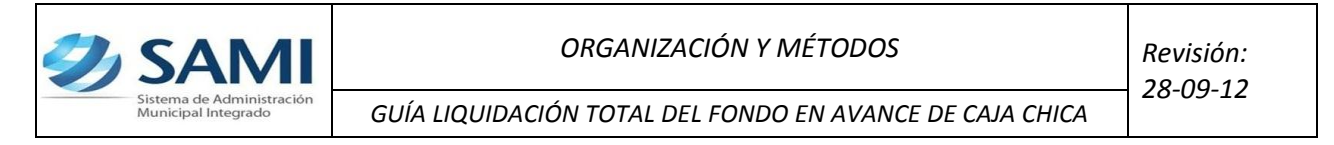

9. Se procede a introducir la información solicitada. El campo del monto no da opción a ingresar, puesto que éste se introducirá con la estructura programática. Dar click en "Crear".

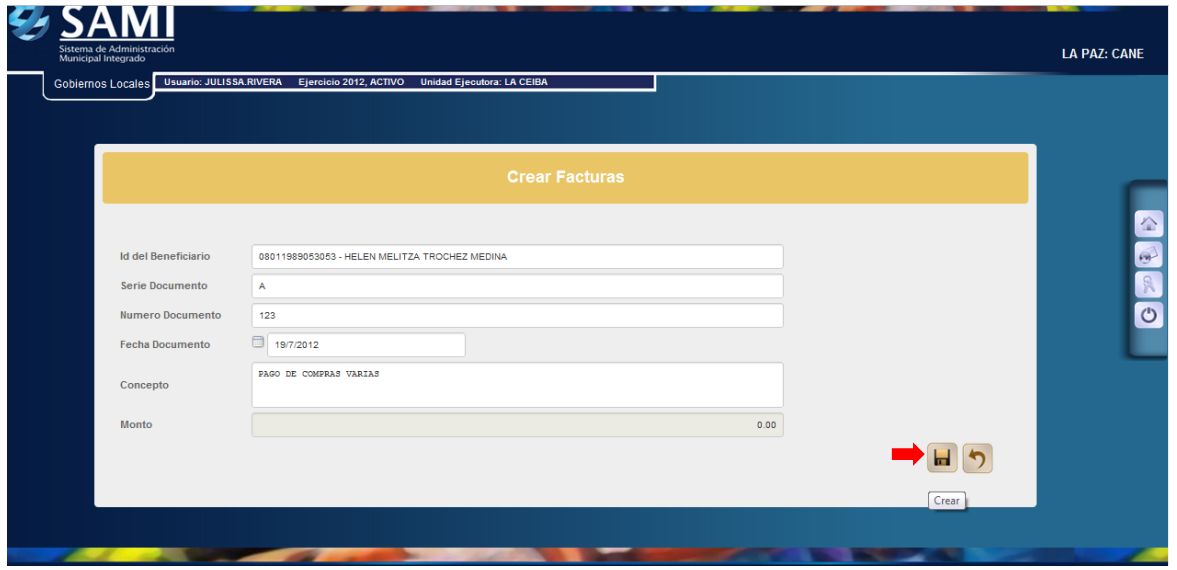

10. visualiza el mensaje "La Operación se realizó con éxito". Hacer click en el botón "Salir".

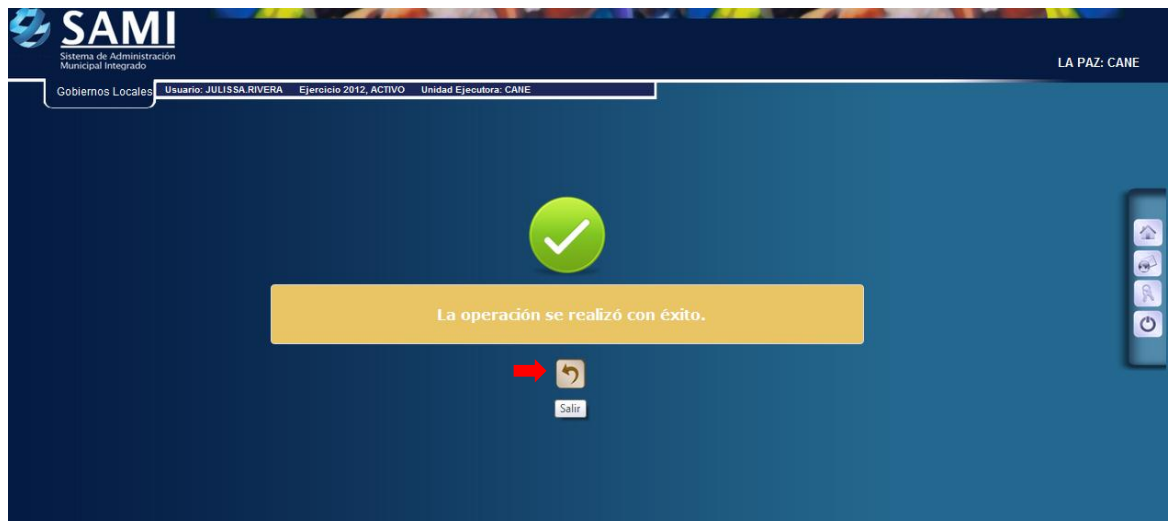

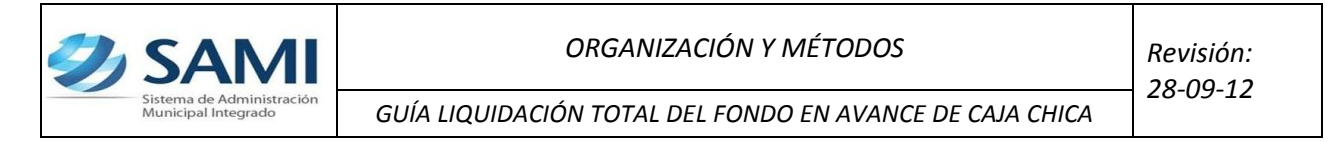

11. Regresa a la pantalla anterior donde se encuentran las facturas creadas, ahora procede crear la estructura programática para darle valor al monto de la factura creada. Seleccionar la factura y dar click en el botón "Estructuras".

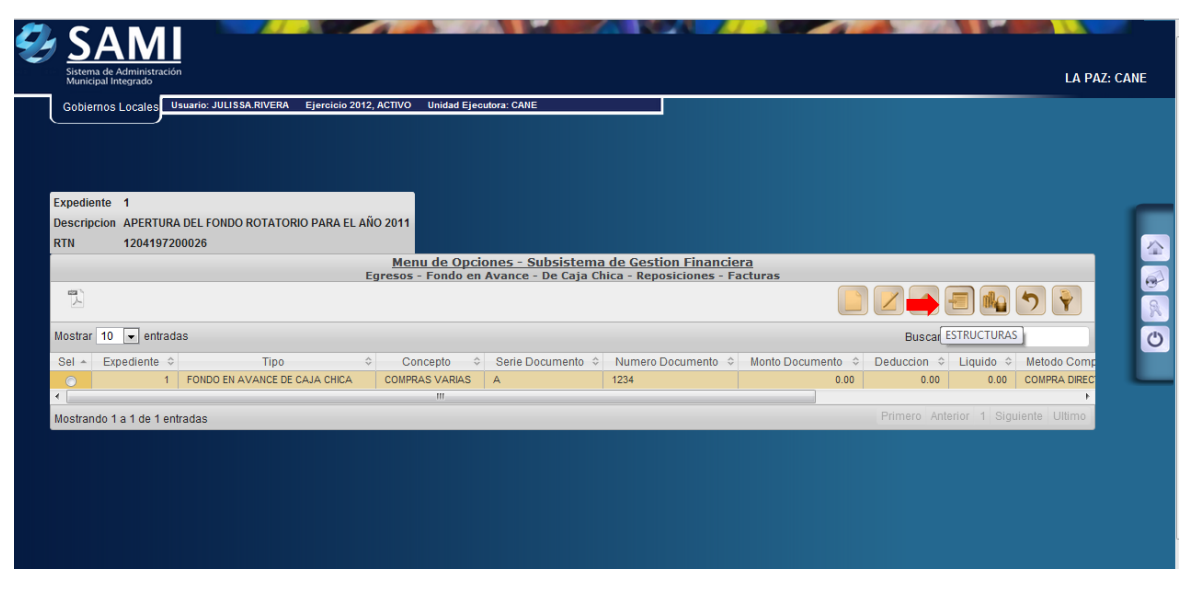

12. Se despliega la siguiente pantalla donde se ingresarán las estructuras presupuestarias, para la factura de compra de papel de oficina. Dar click en "Crear".

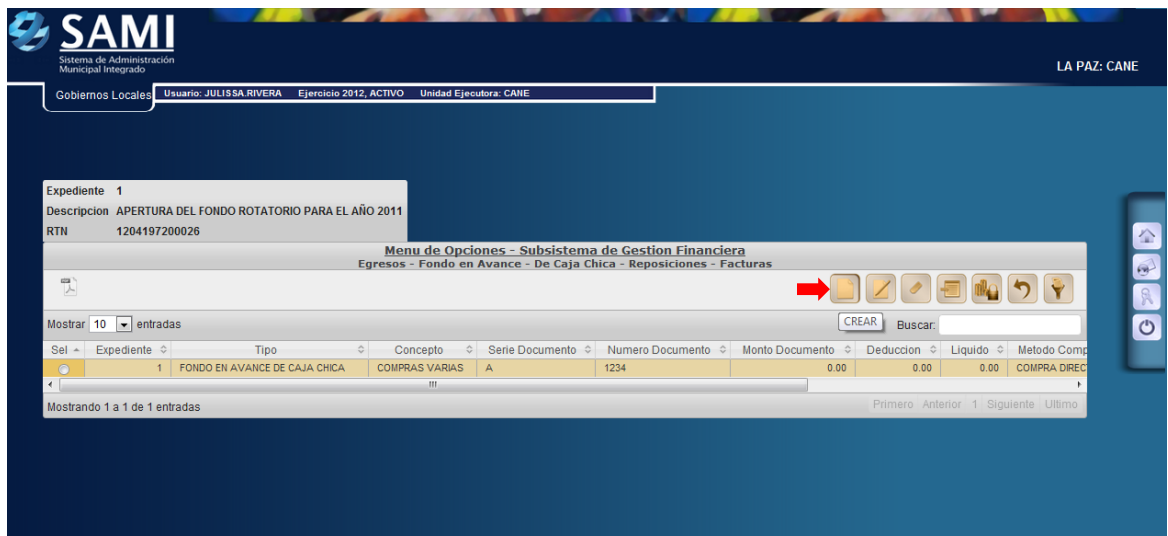

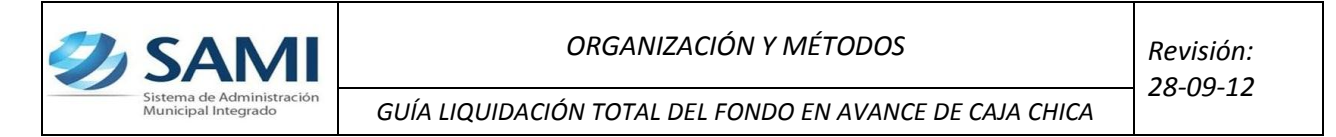

13. Aparece la pantalla "Estructura Presupuestaria de Egresos". Se procede a introducir la estructura correspondiente. En caso que ese gasto no haya sido presupuestado se debe crear la estructura programática que será afectada en este punto. Si la estructura que será afectada ya fue creada se procede a introducir la información correspondiente y dar click en "Grabar".

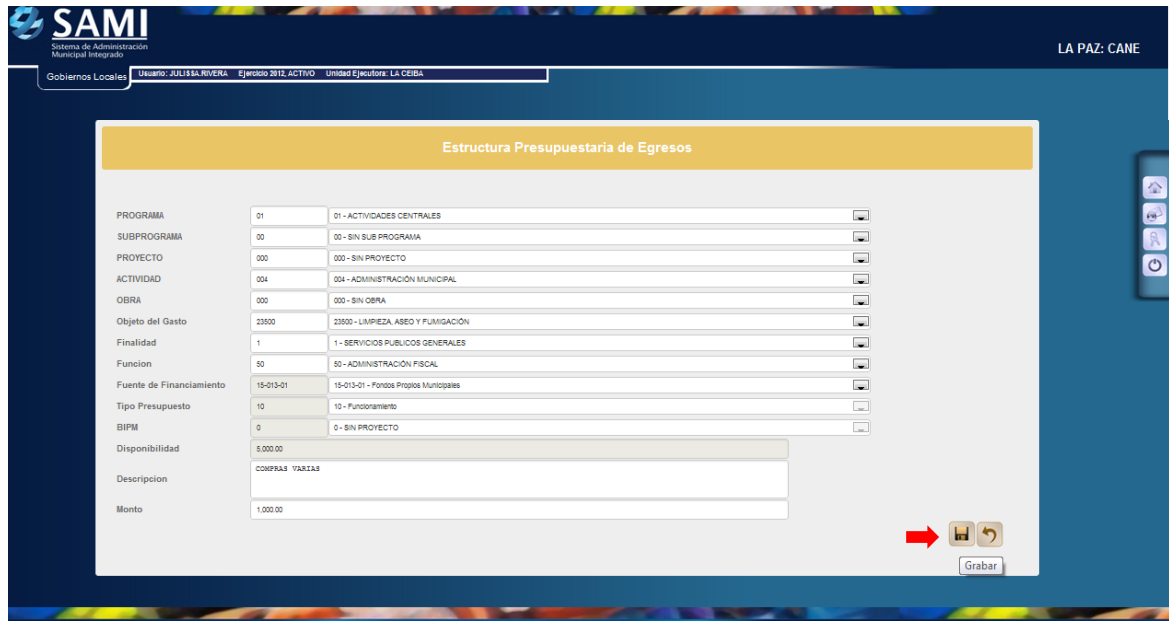

14. Se visualiza el mensaje "La Operación se realizó con éxito". Hacer click en el botón "Salir".

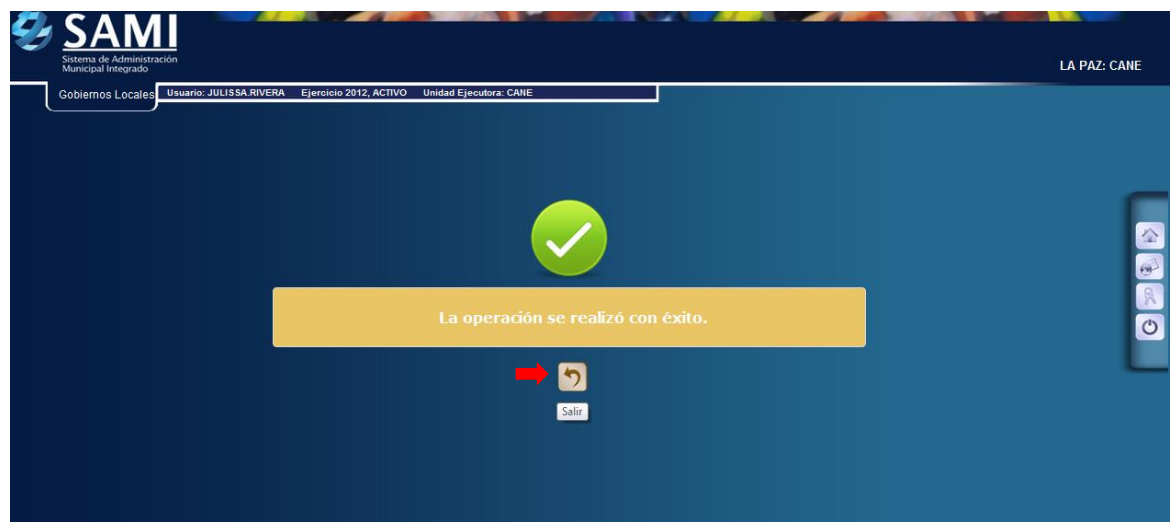

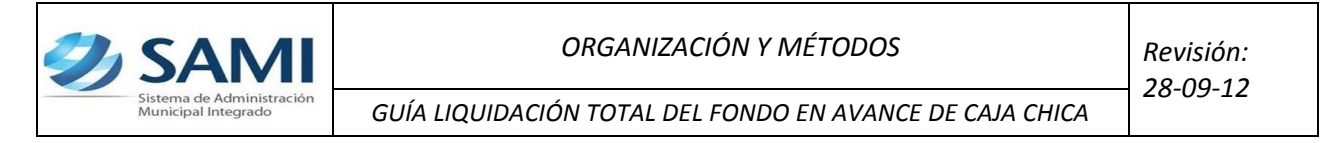

15. En este punto si la misma factura es afectada por varios objetos de gastos aquí mismo se introducen dando click en "Crear". En caso que no tenga más objetos de gastos dar click en "Regresar".

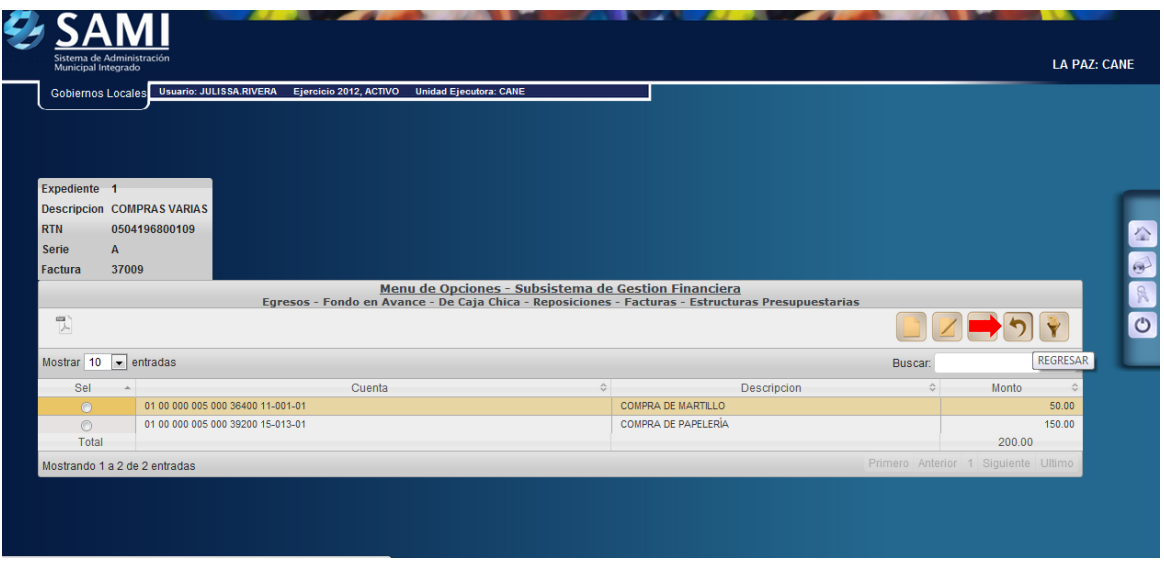

16. Pulsado el botón de regresar se muestra la siguiente tabla donde se crean las facturas. Si la reposición posee varias facturas aquí se crean y se repiten los pasos del 7 al 15.

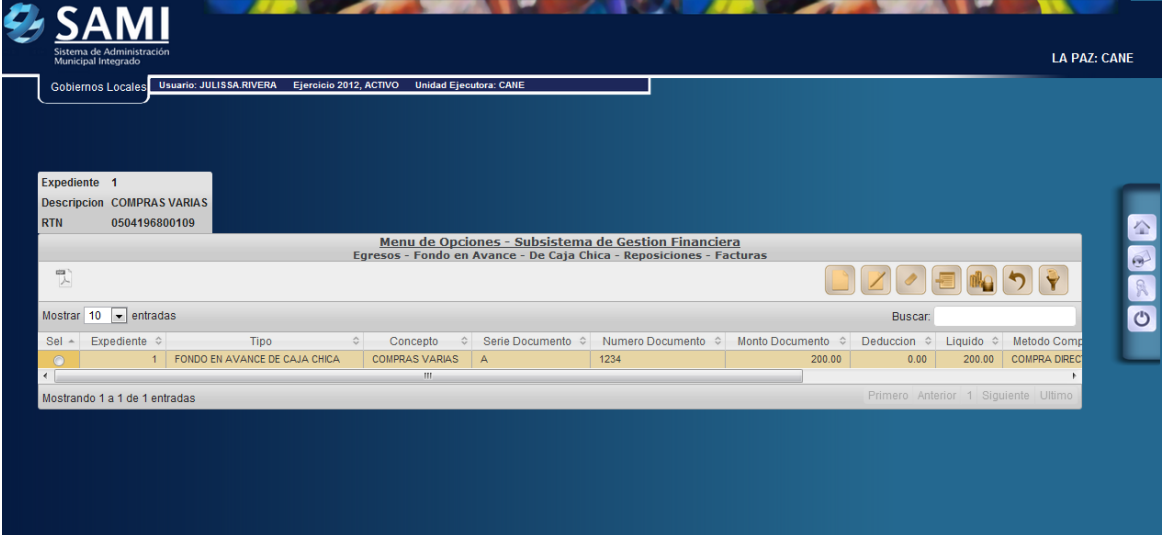

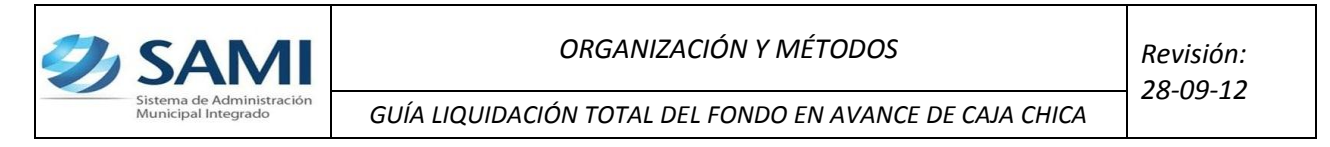

#### **Paso Opcional en caso que la factura requiera realizar una deducción:**

17. Se selecciona la factura que requiere la deducción. Dar click en el botón de "Deducciones".

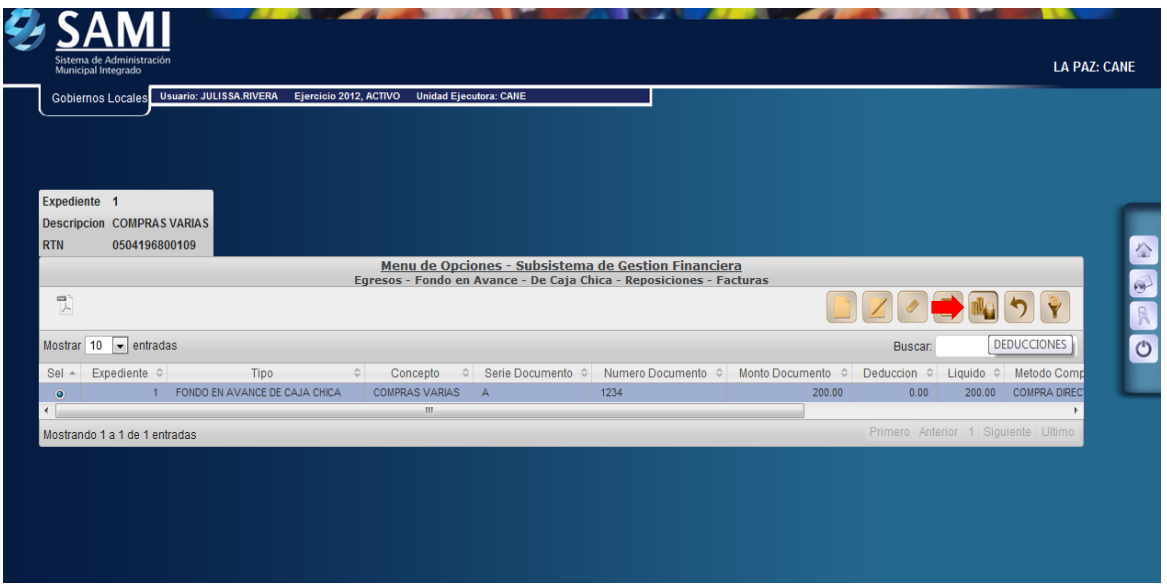

18. Se muestra la siguiente tabla donde se muestra la información de la factura que se le creará la deducción. Dar click en "Crear".

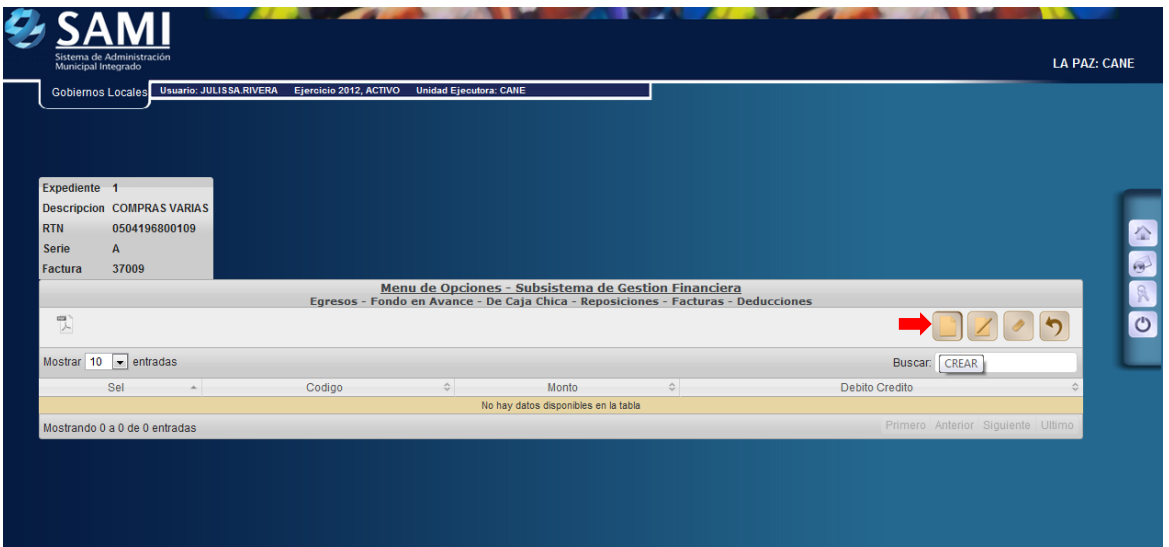

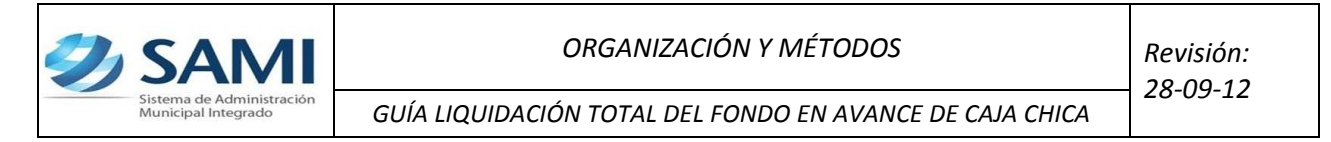

19. Se despliega la pantalla "Crear Deducciones". Esta pantalla solo muestra dos campos: Código: que se refiere al tipo de deducción que se realizará y el monto de la misma.

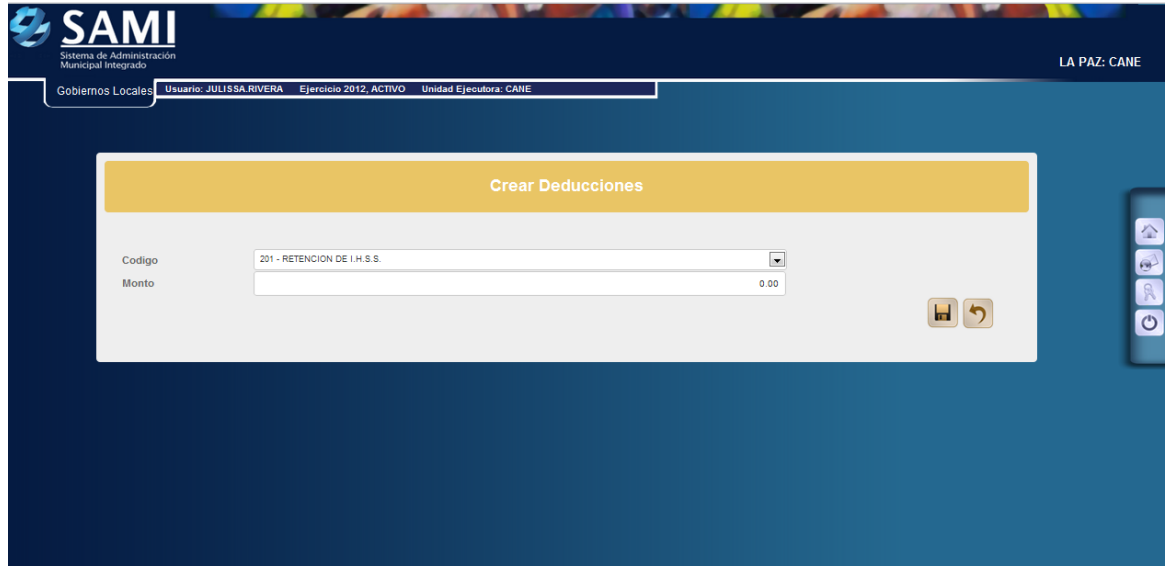

20. Se selecciona el tipo de deducción y se ingresa el monto de la misma. Dar click en "Crear".

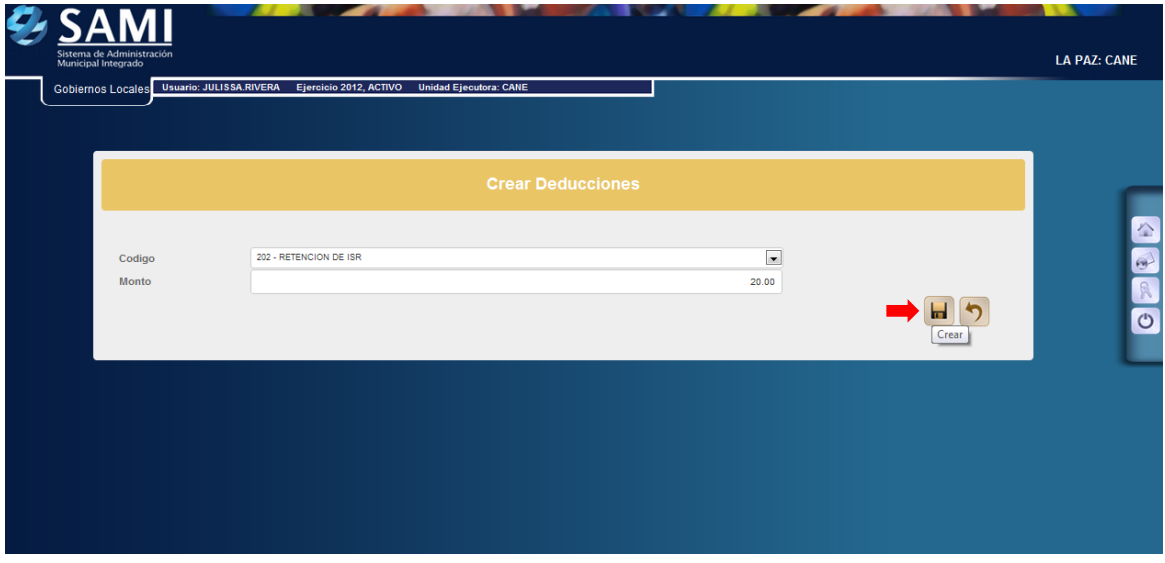

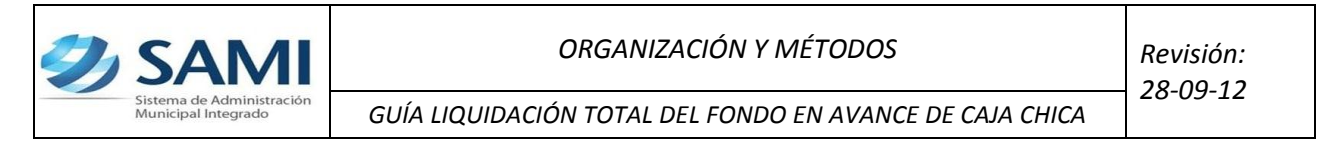

21. Se visualiza el mensaje "La Operación se realizó con éxito". Hacer click en el botón "Salir".

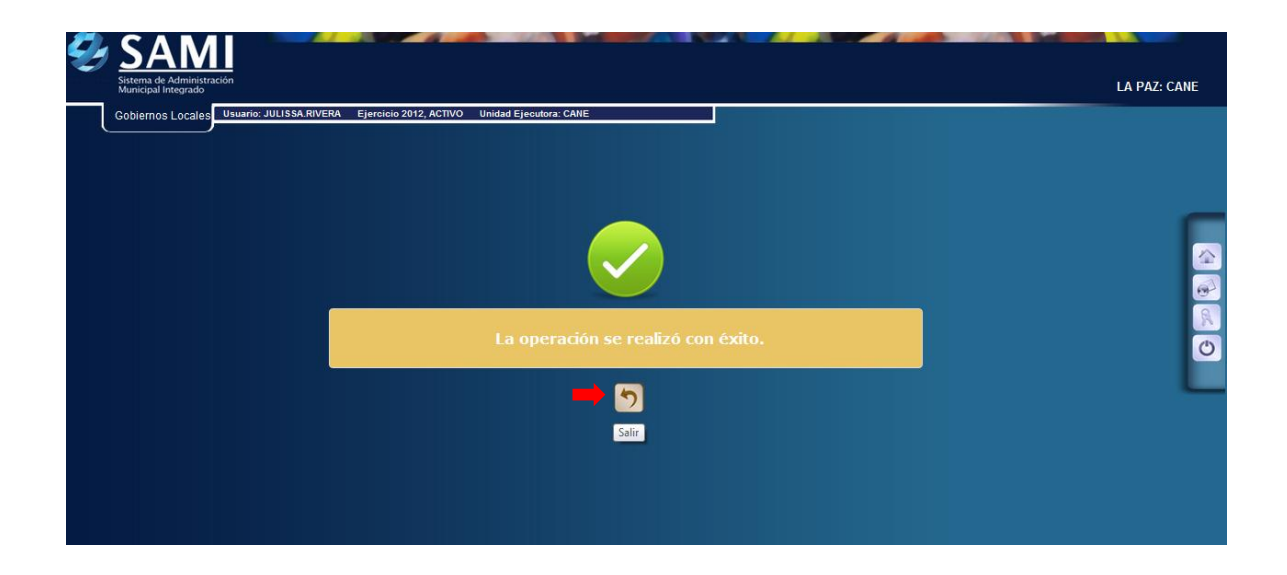

22. Una vez pulsado el botón de regresar se despliega la pantalla donde se muestra ya creada la deducción. Dar click en "Regresar". Fin del proceso de la deducción.

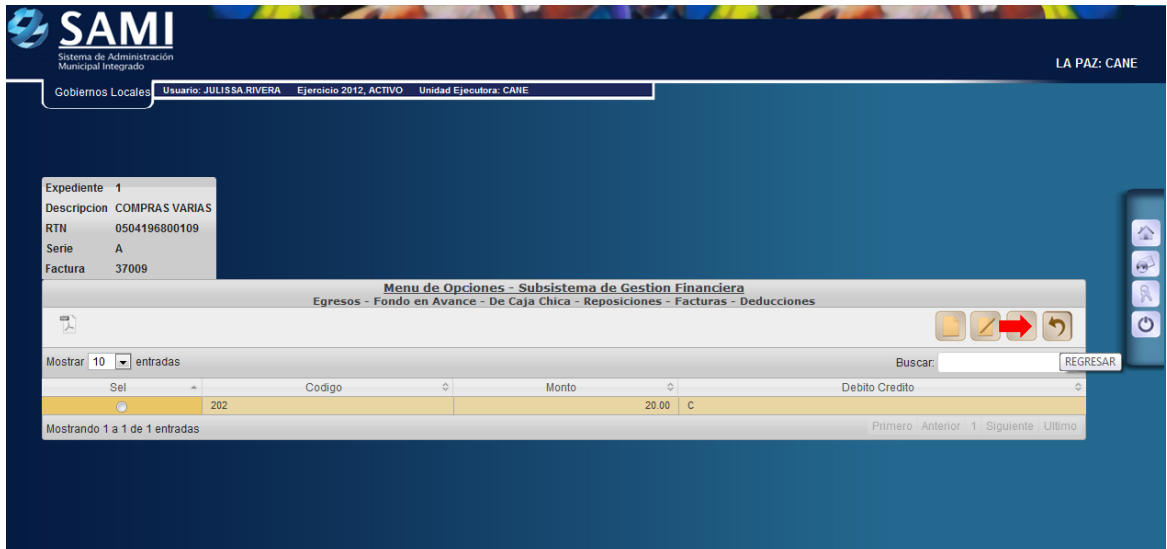

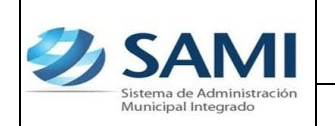

*GUÍA LIQUIDACIÓN TOTAL DEL FONDO EN AVANCE DE CAJA CHICA*

23. Regresa a la pantalla inicial donde esta creada la reposición, y ya con su estructura programática y deducción afectada. Muestra el monto del documento L. 200.00, el monto de la deducción L.20.00 y el monto liquido L. 180.00. Dar click en "Regresar".

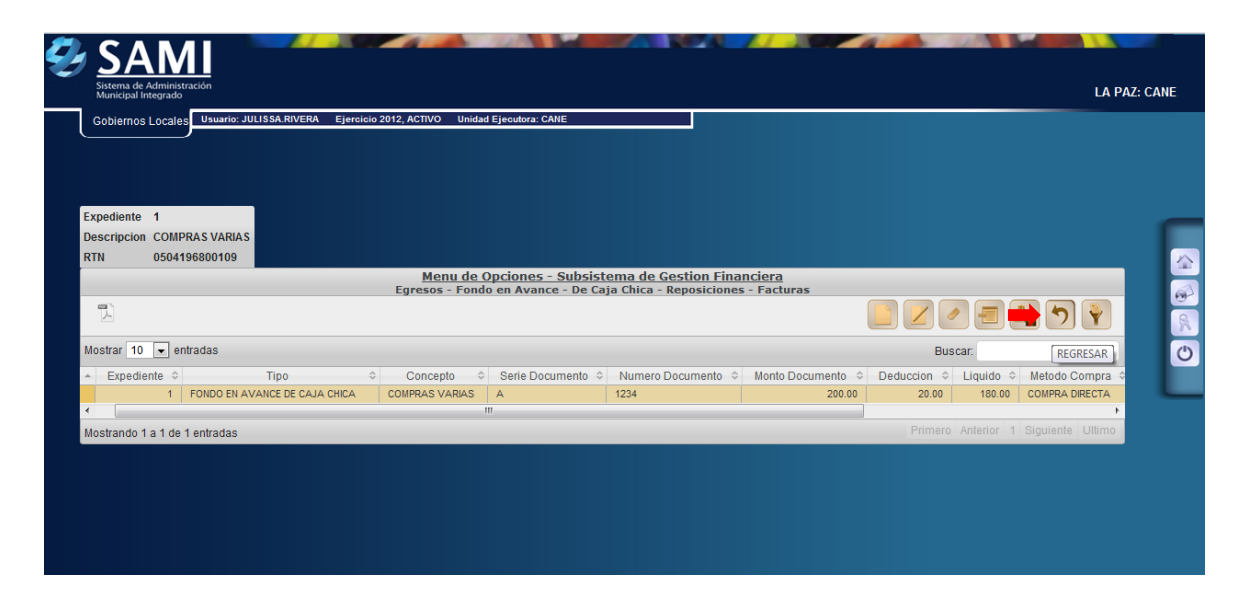

24. Pulsado el botón de regresar se muestra la tabla de las facturas creadas. Ahora se procede a su liquidación. Dar click en "Liquidación Total".

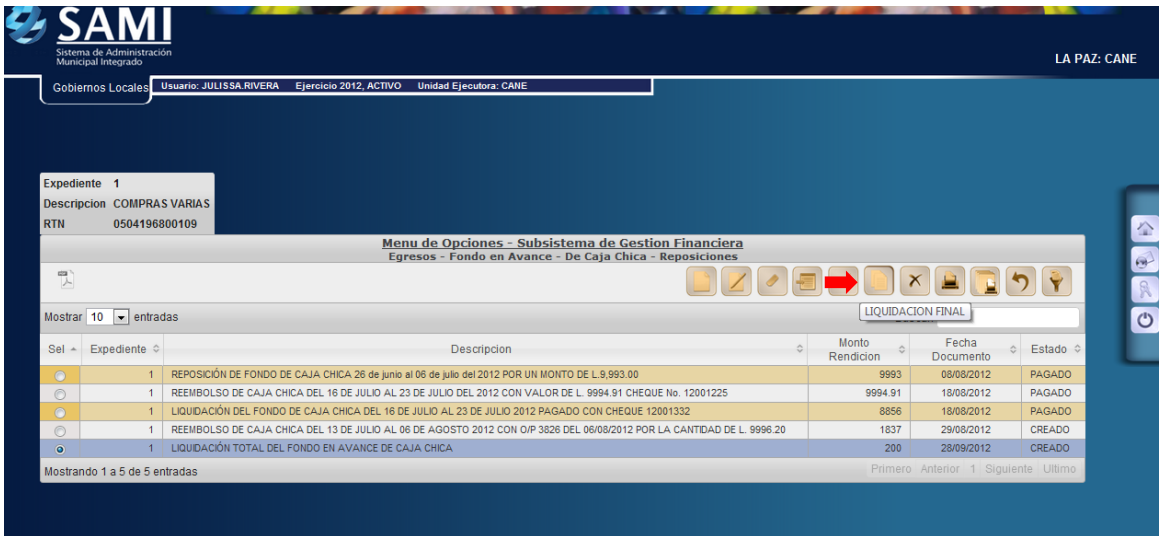

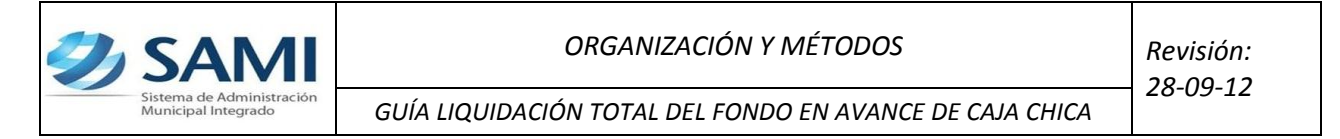

25. Se despliega la pantalla "Liquidación Final". Aquí muestra dos campos: Número de depósito y el monto del depósito el cual no se puede modificar su valor. Introducir el numero de la boleta del deposito y hacer click en "Crear".

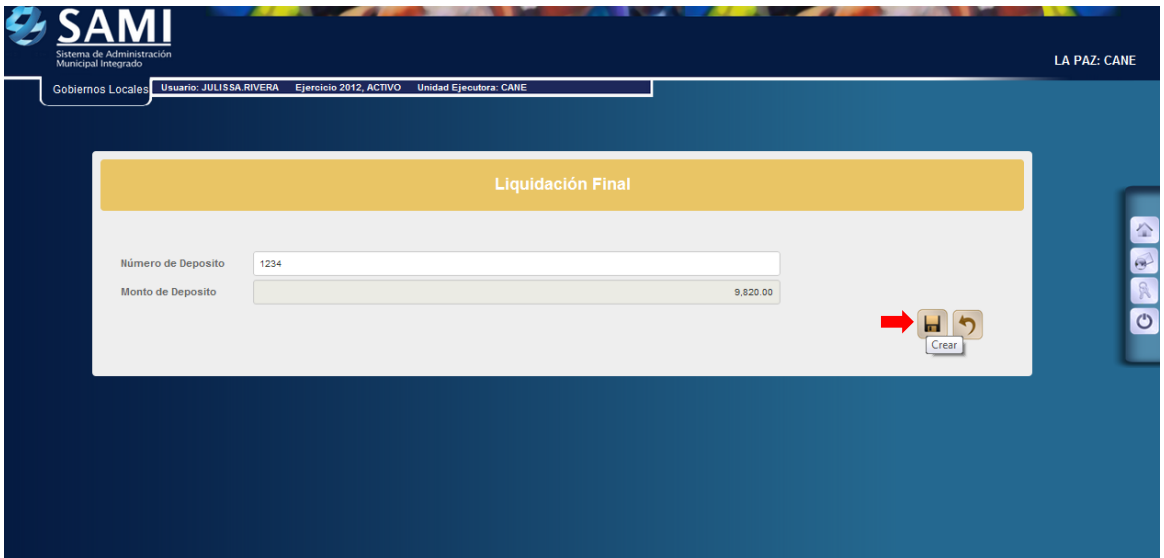

26. Se visualiza el mensaje "La Operación se realizó con éxito". Hacer click en el botón "Salir".

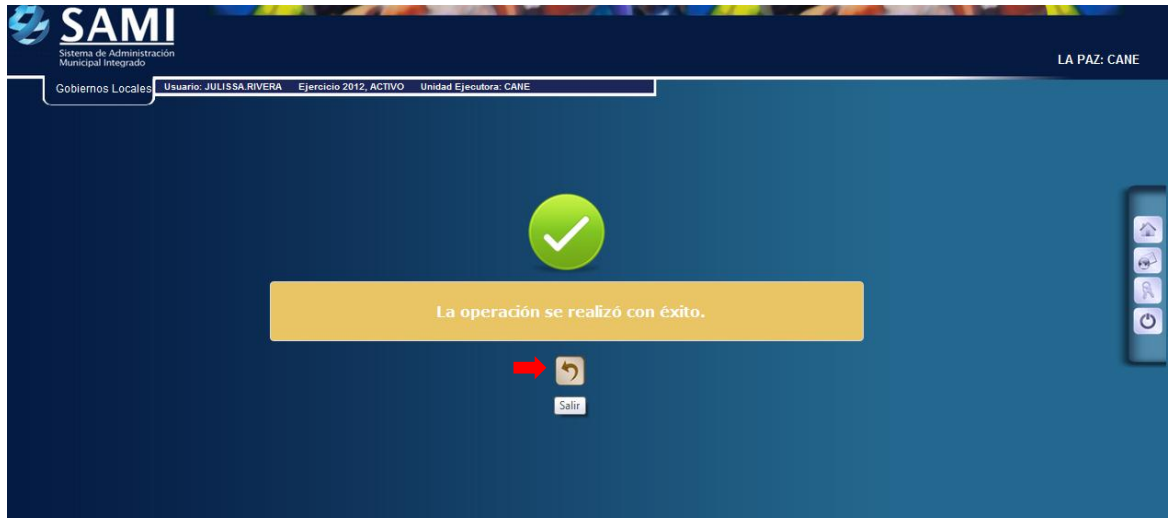